# STEP 4. 表から検索する VLOOKUP(ブイルックアップ)

## 1. 表を用意しましょう

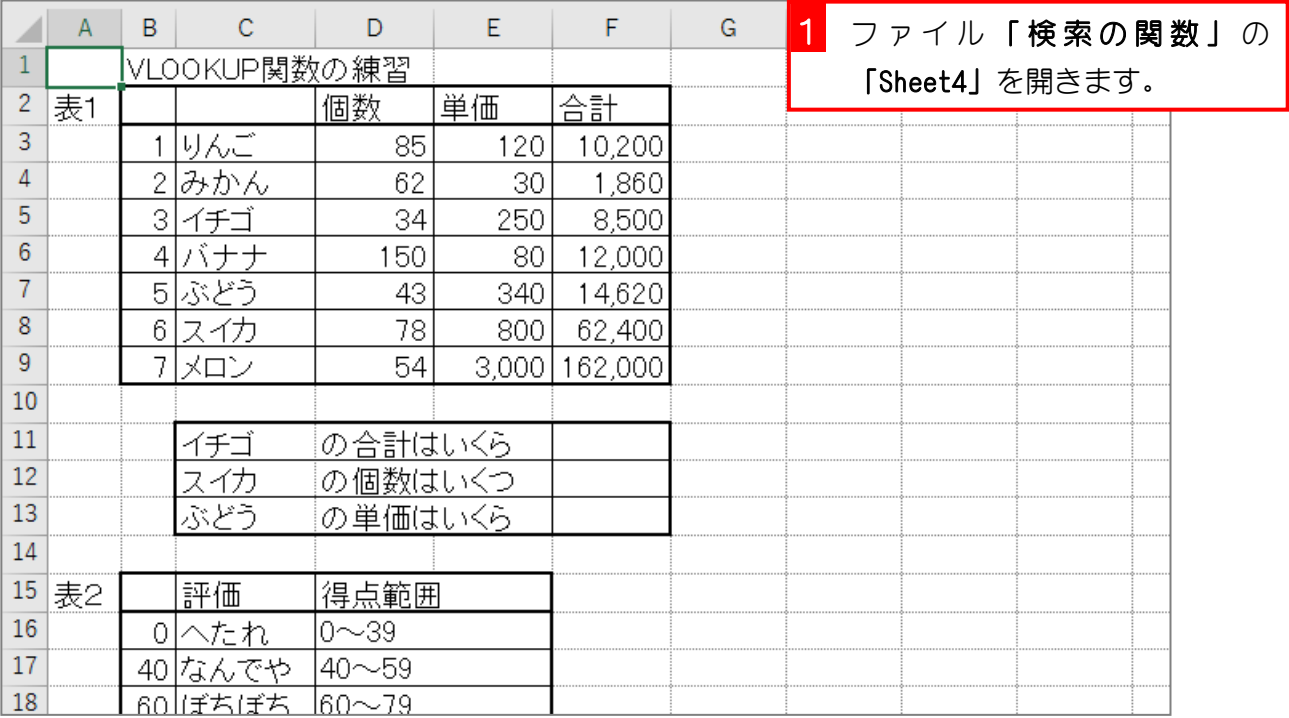

# 2. セル「F11」に、VLOOKUP 関数を使い、イチゴの合計を 表示しましょう

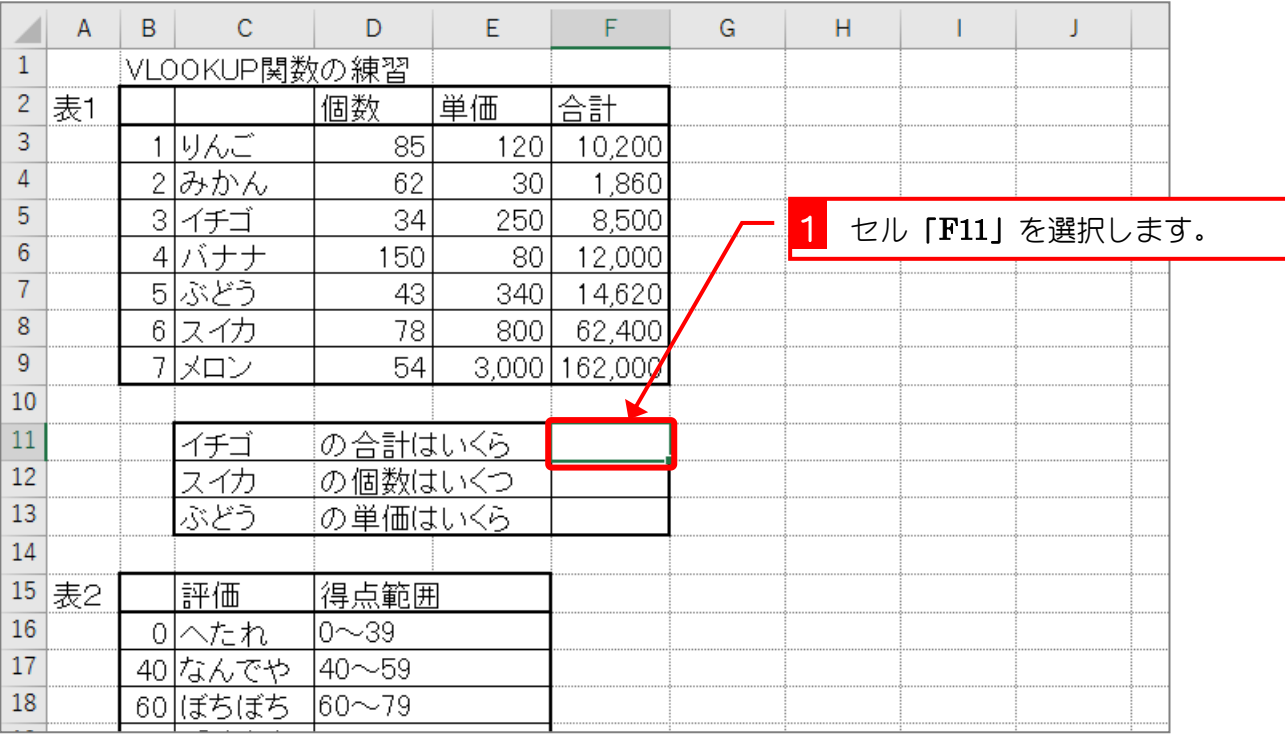

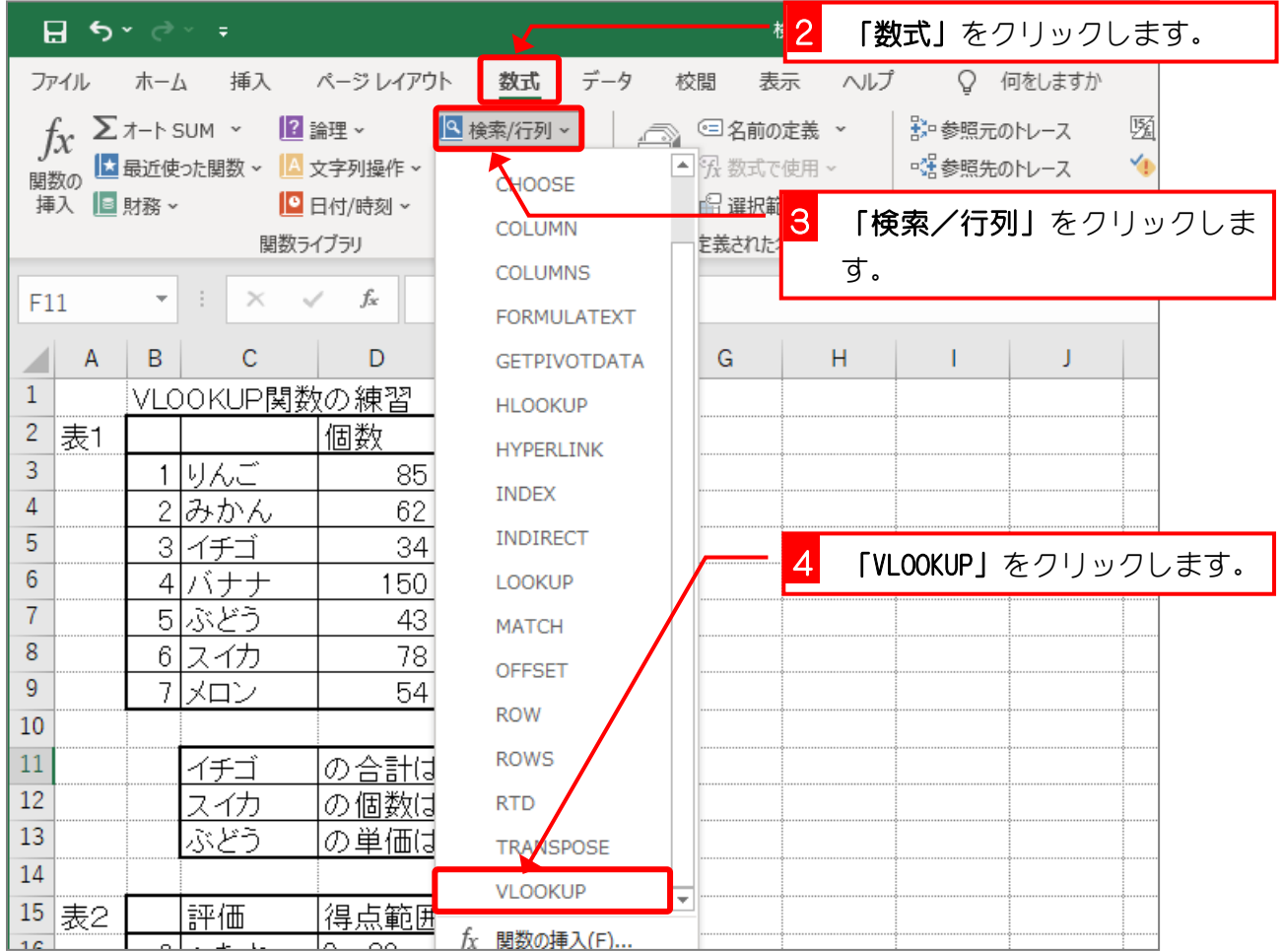

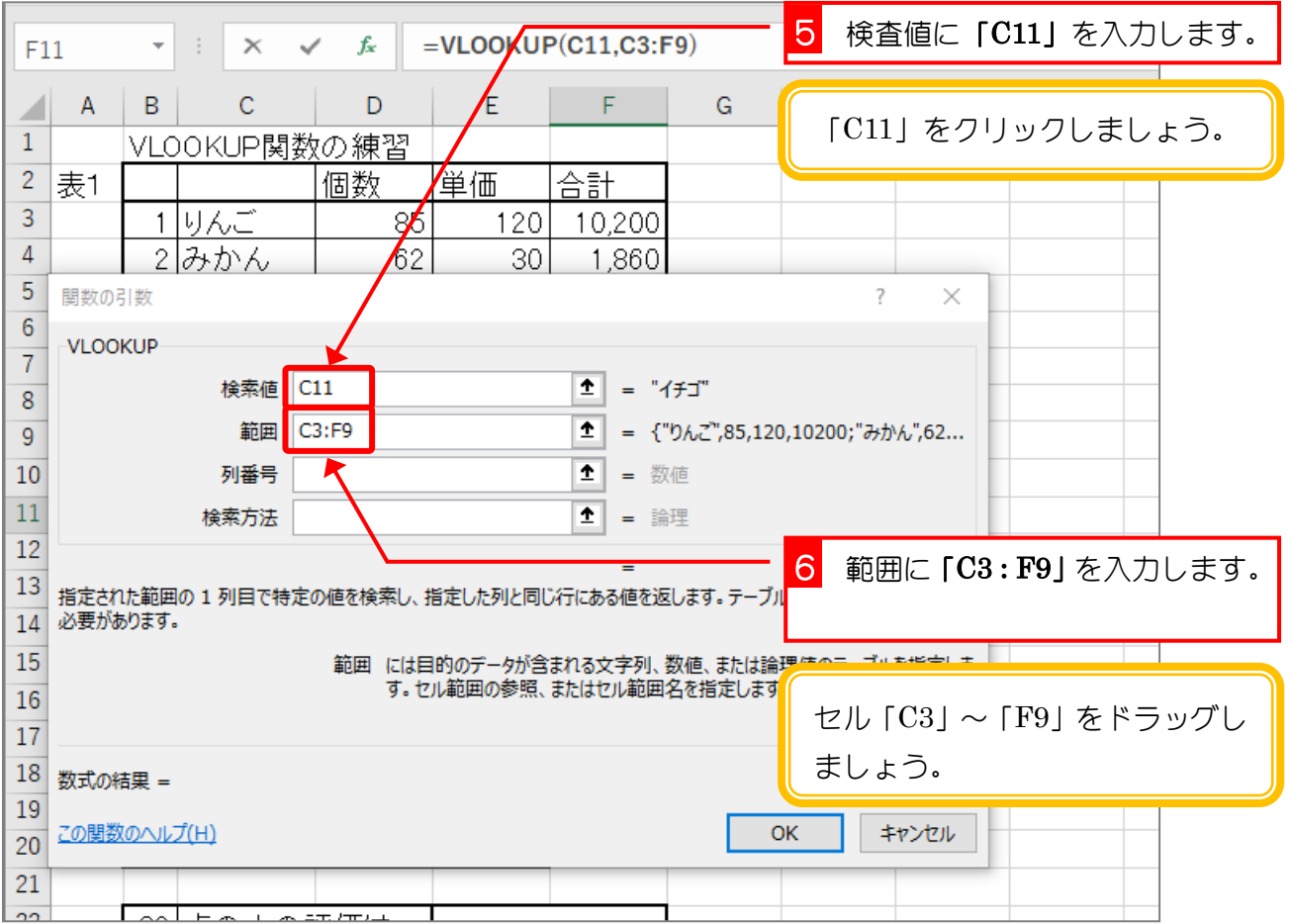

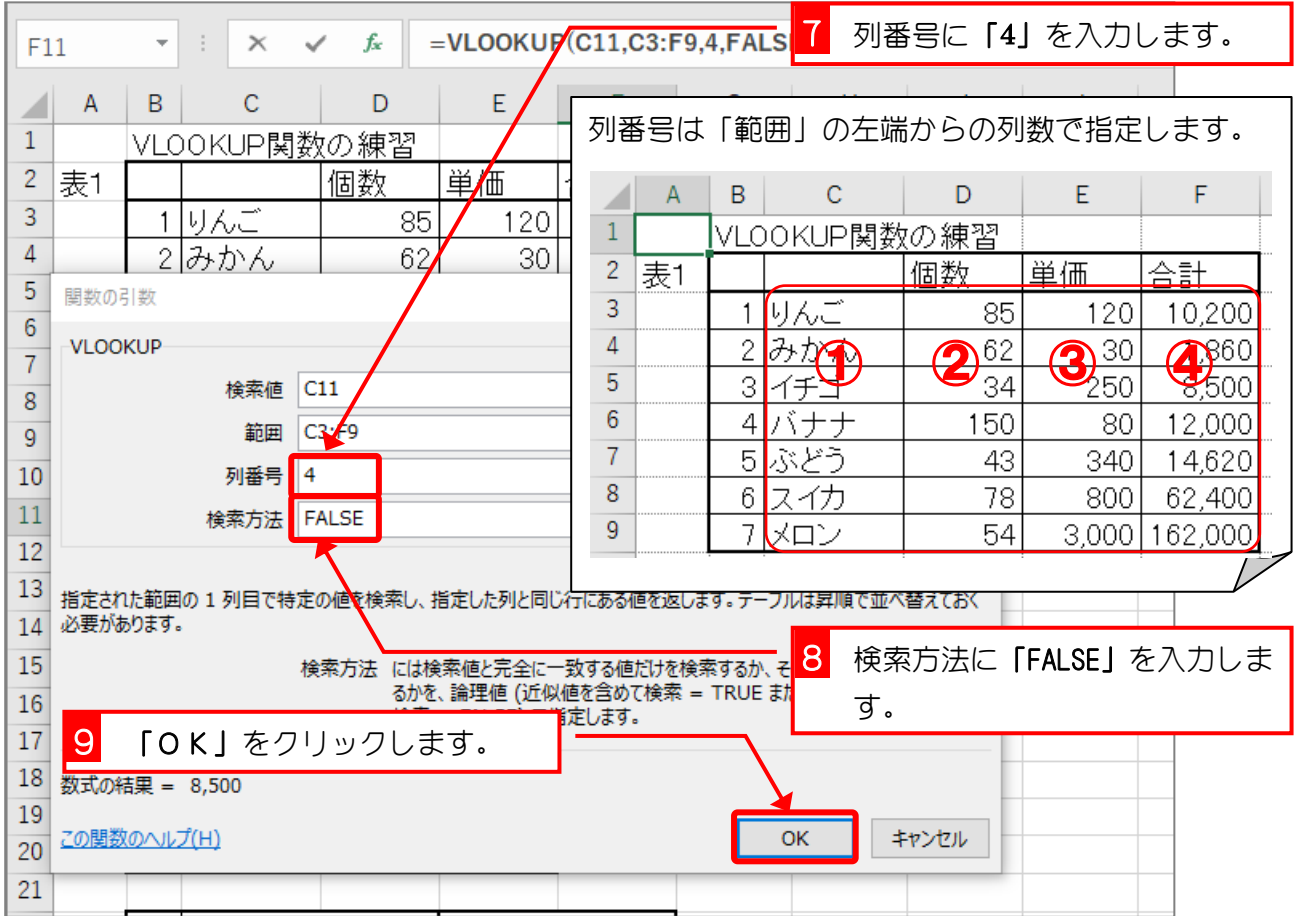

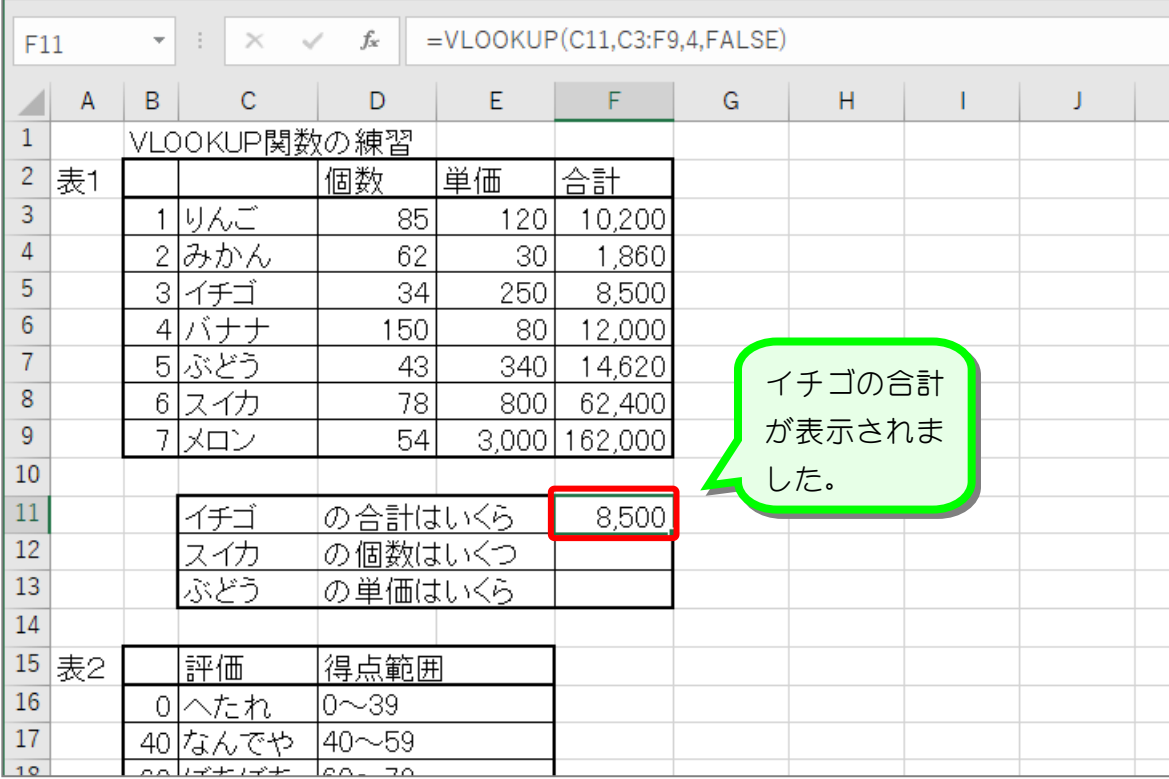

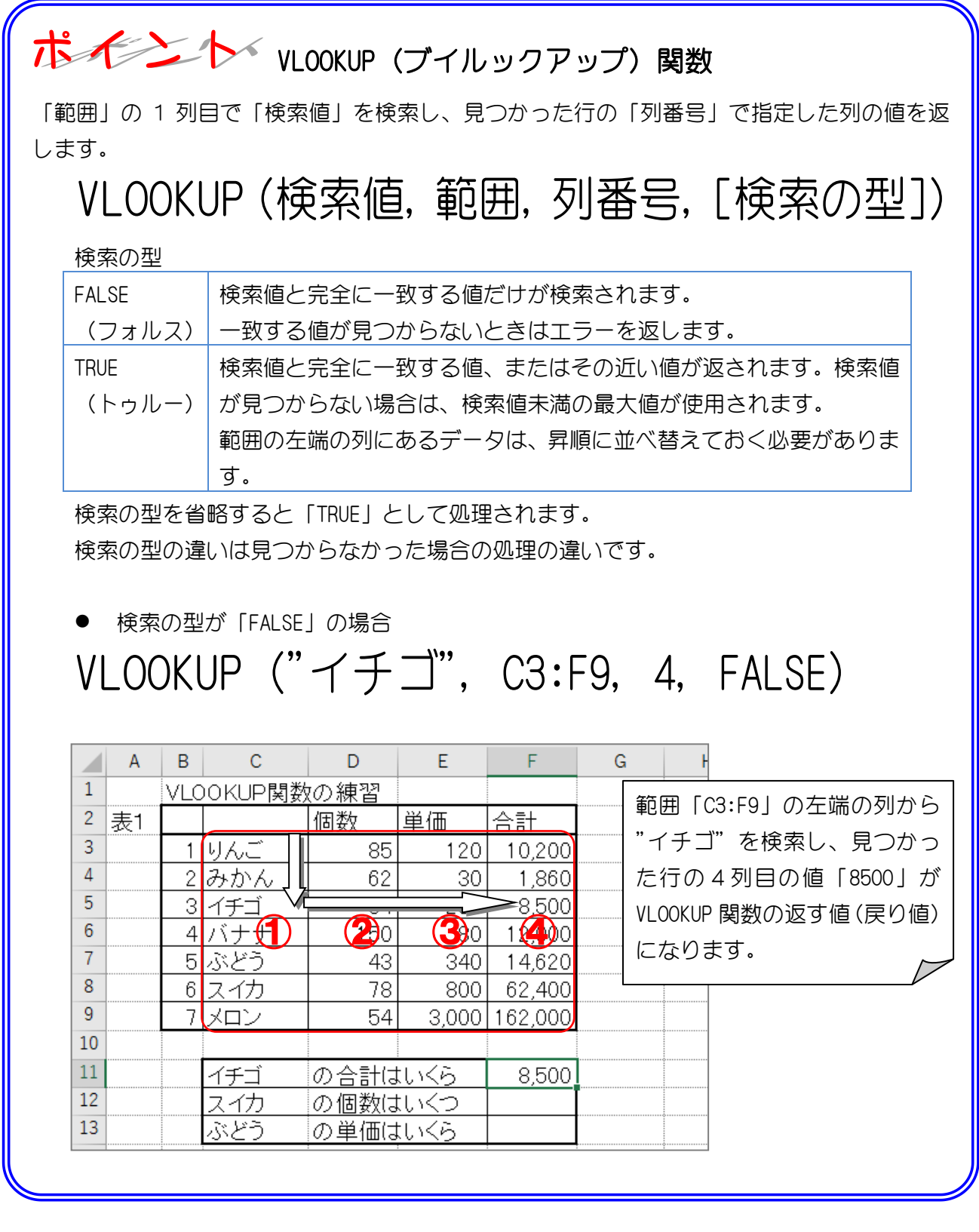

全考 WLOOKUP の V は Vertical (バーチカル・垂直)の V

VLOOKUP 関数は表を垂直方向(バーチカル)に検索します。VLOOKUP 関数とよく似た関数に HLOOKUP 関数があります。HLOOKUP 関数は表を水平方向 (Horizontal · ホリゾンタル) に検 索します。

纯君思思

■ セル「F12」に、スイカの個数を VLOOKUP 関数を使い表示しましょう。

■ セル「F13」に、ぶどうの単価を VLOOKUP 関数を使い表示しましょう。

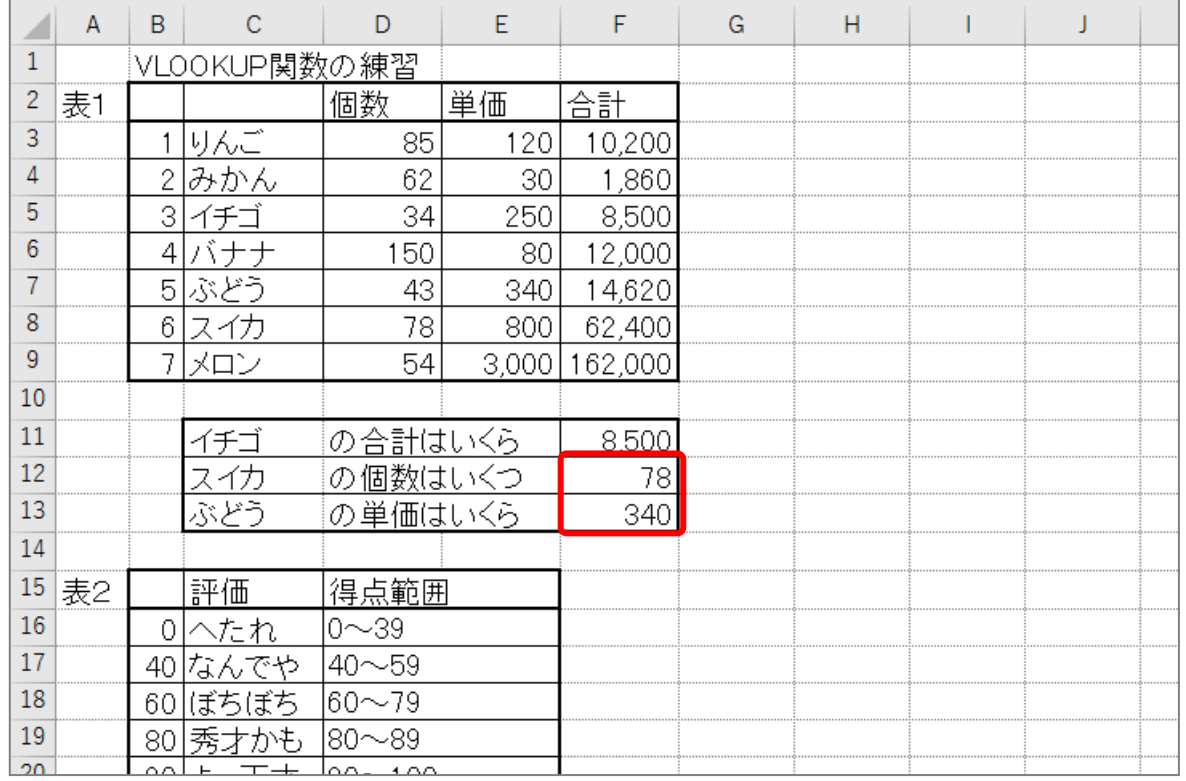

### ヒント

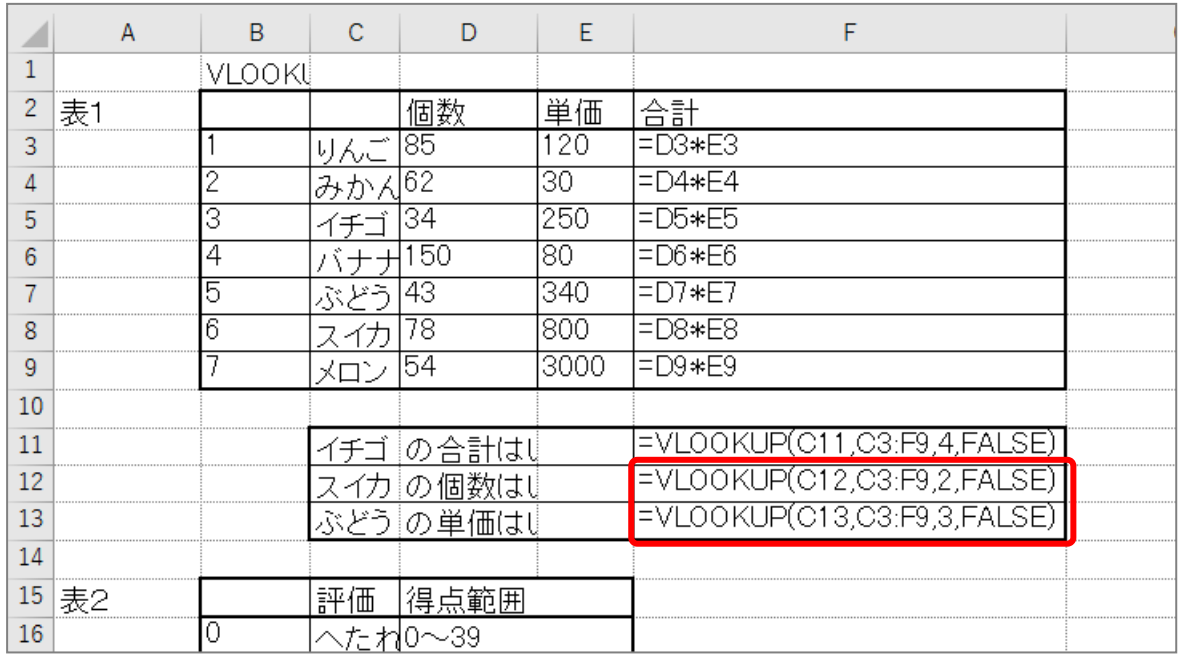

「範囲」の指定は「C3:F9」としていますが、それぞれ「C3:D9」,「C3:E9」 でもかまいません。

# 3. 表2を使い、セル「E22」に 82 点の人の評価を表示しま しょう

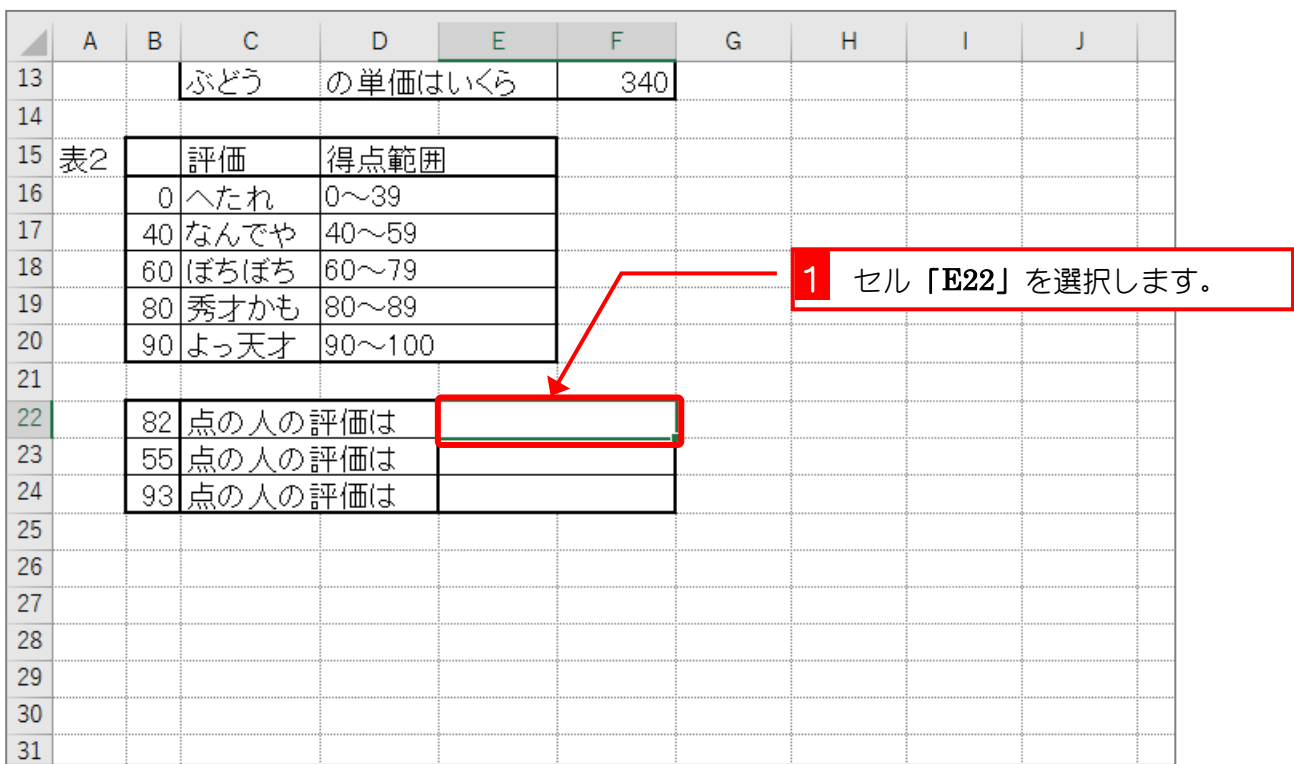

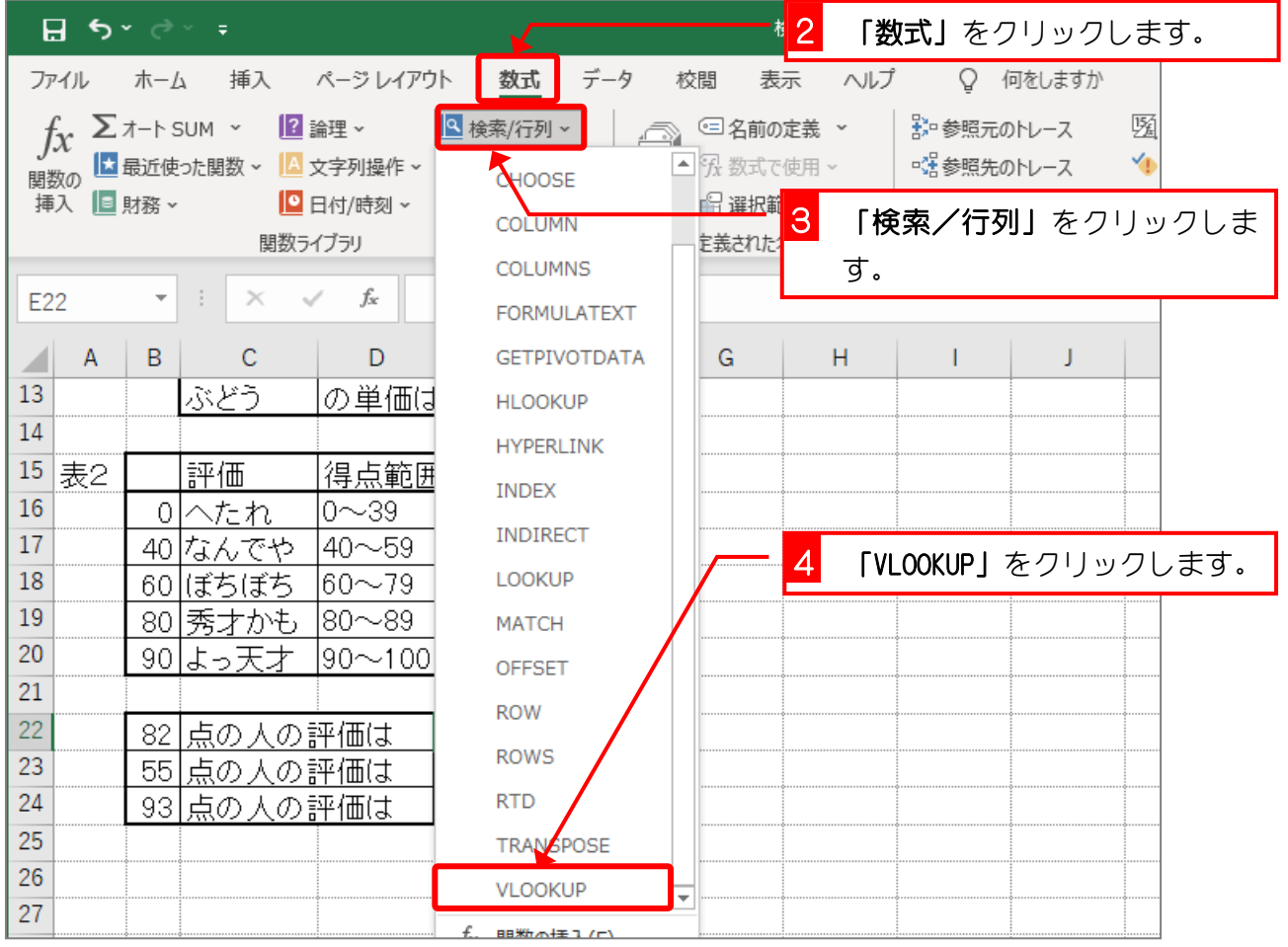

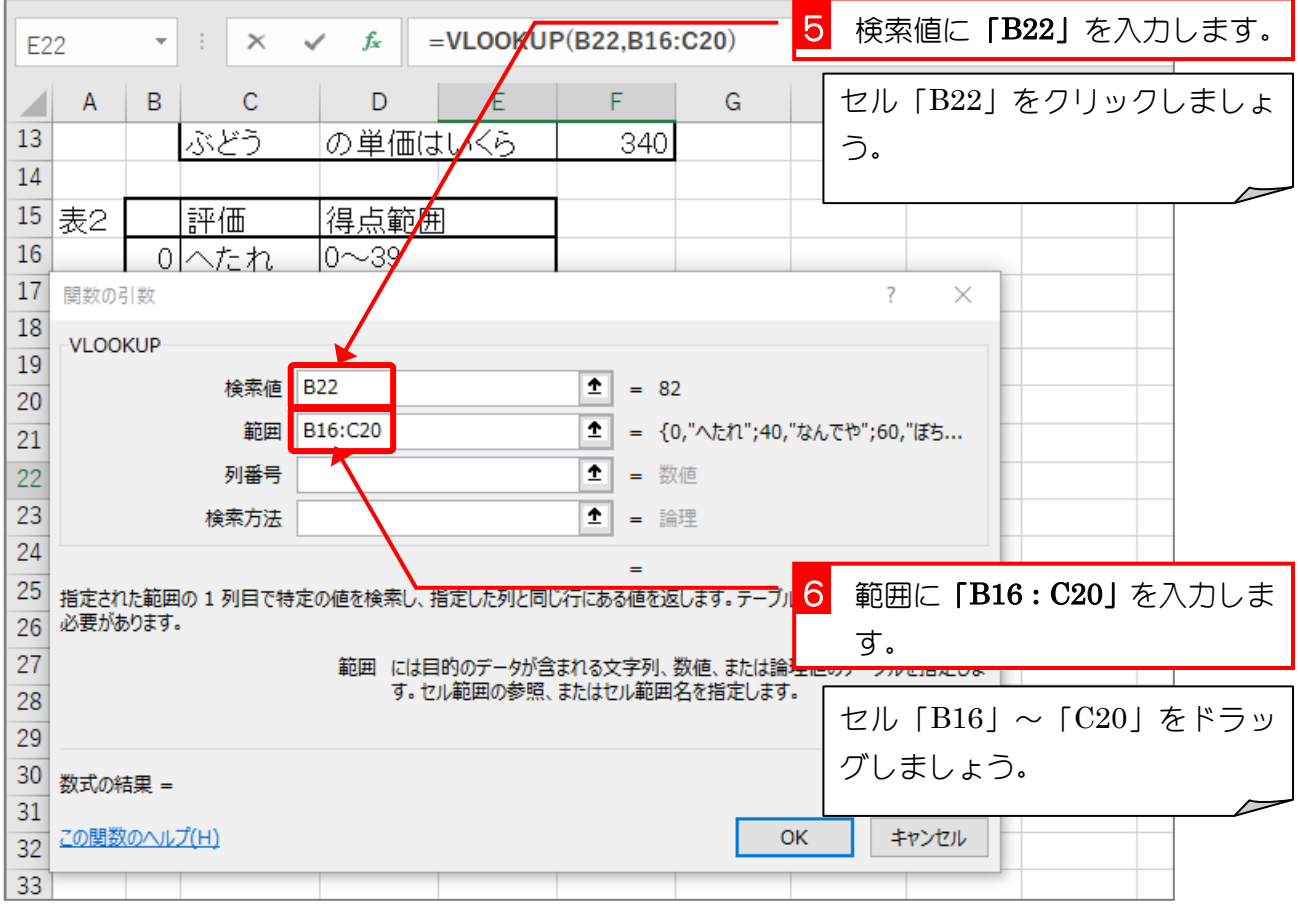

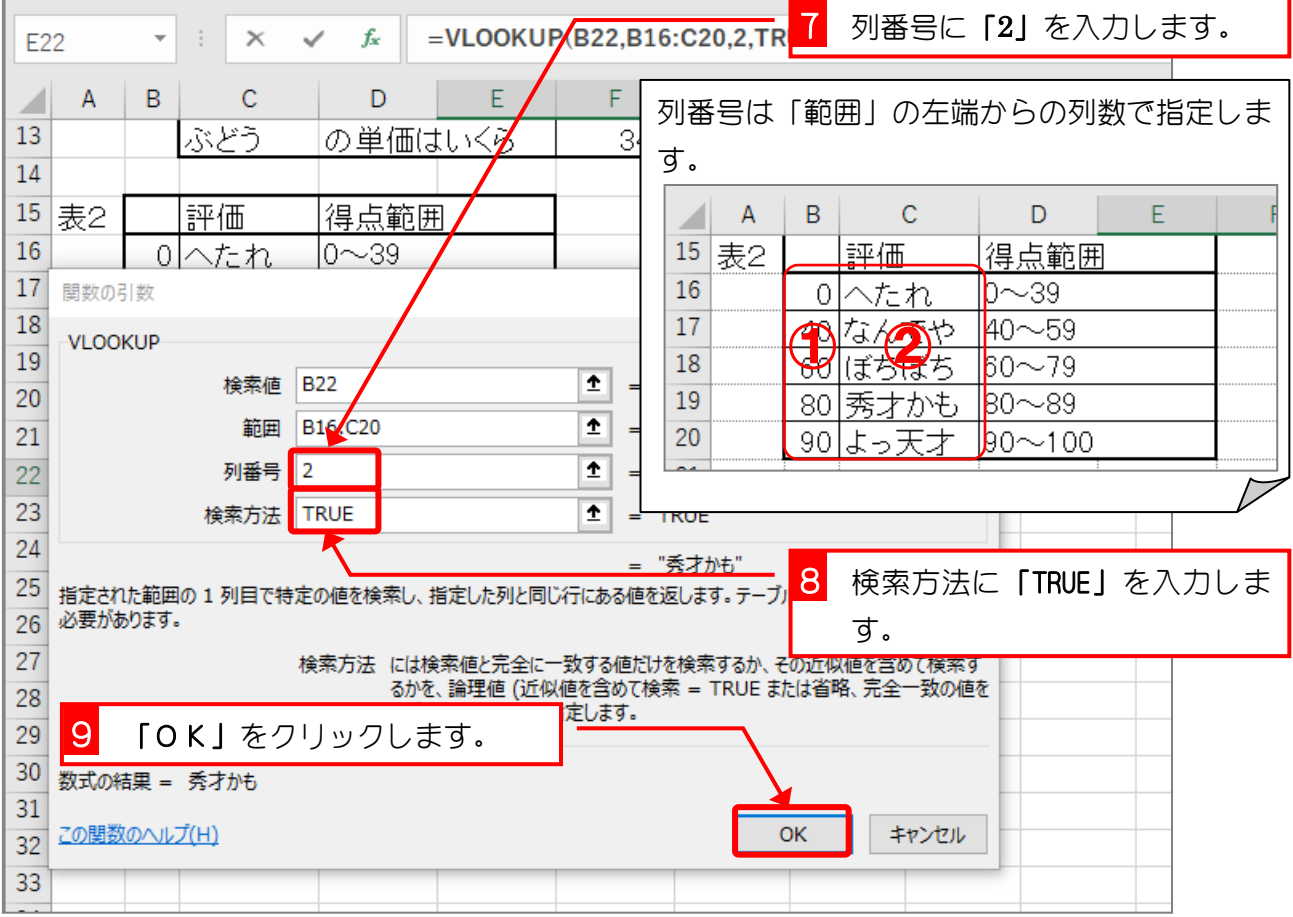

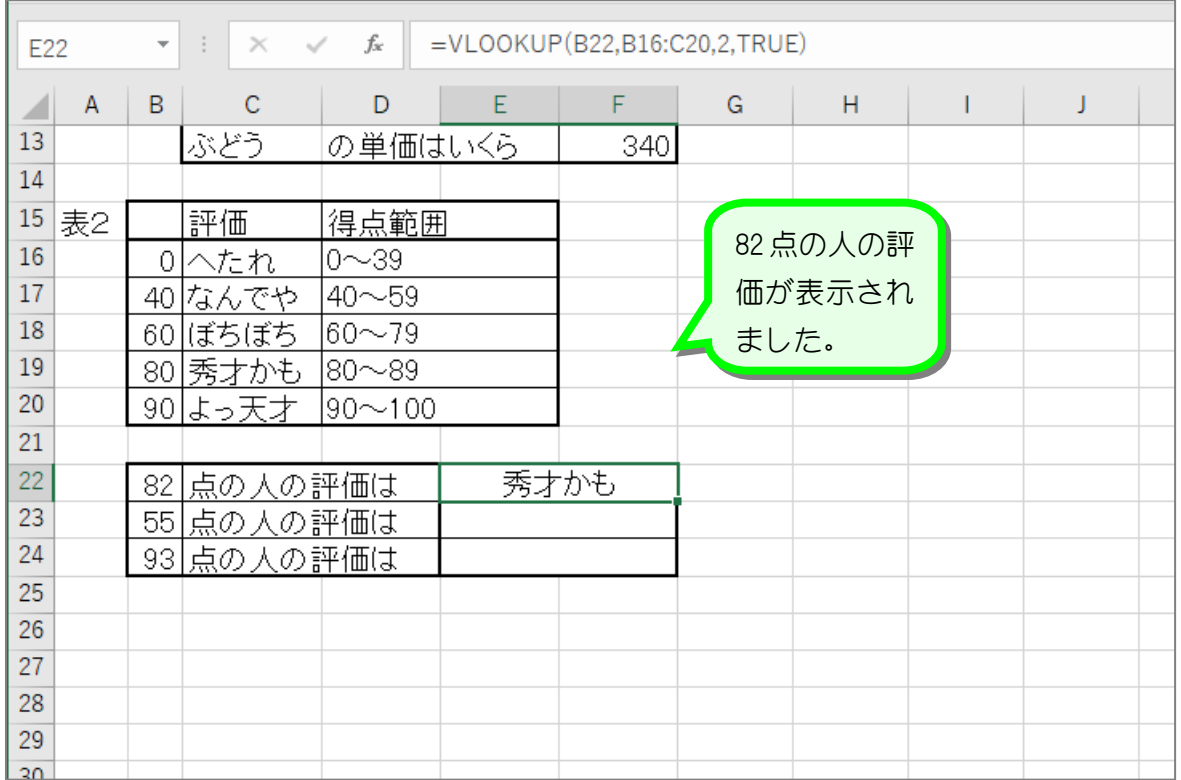

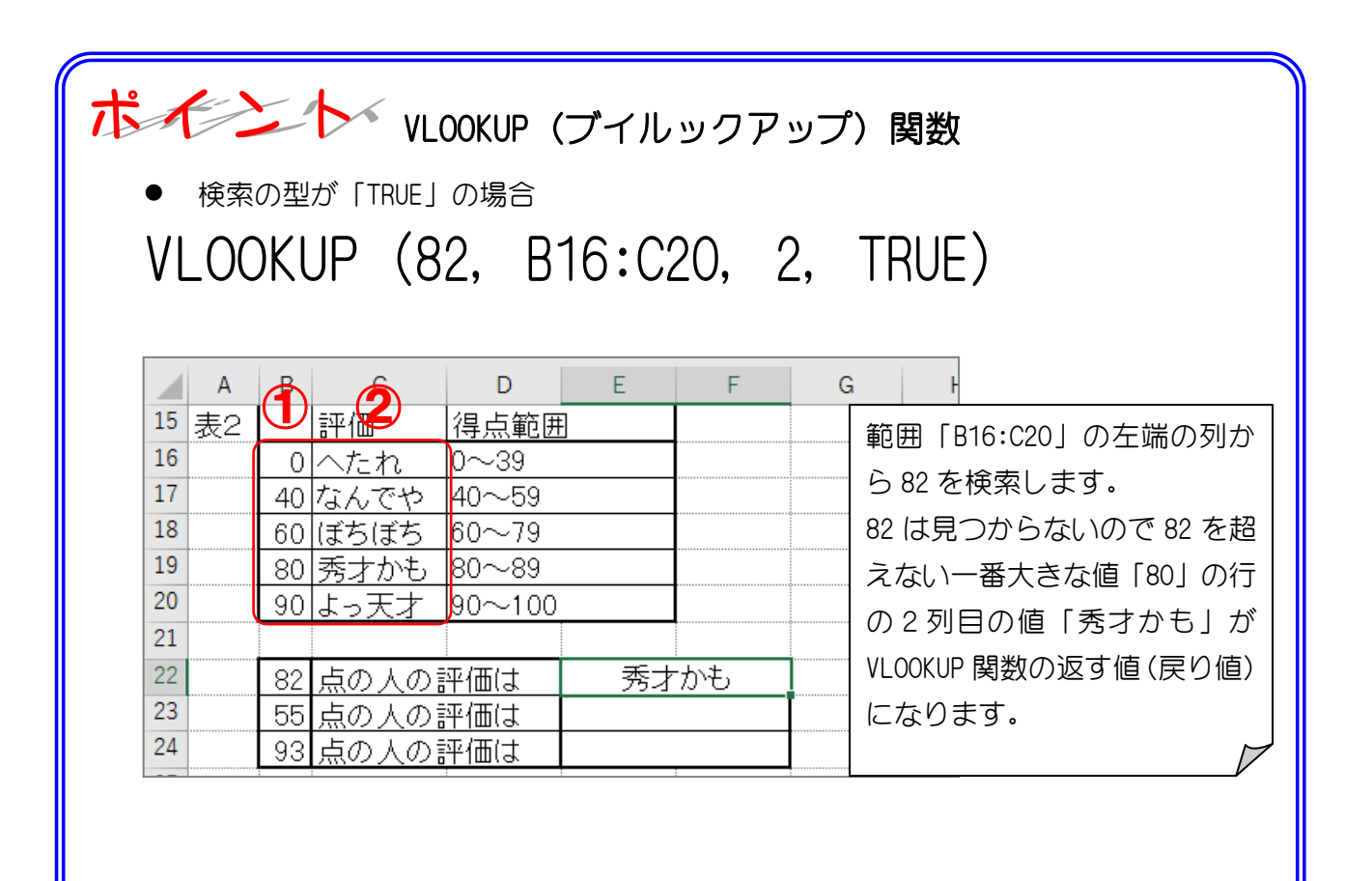

纯君思疑

■ セル「E23」に、55 点の人の評価を VLOOKUP 関数を使い表示しましょう。

■ セル「E24」に、93 点の人の評価を VLOOKUP 関数を使い表示しましょう。

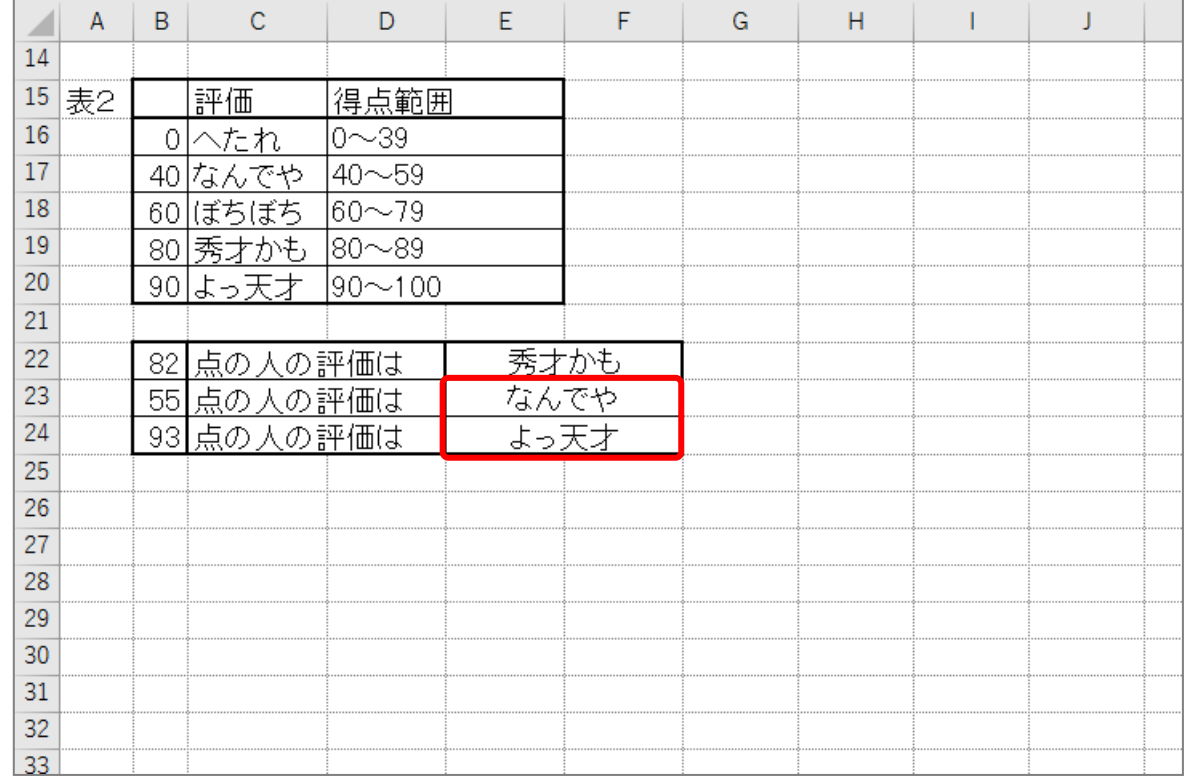

#### ヒント

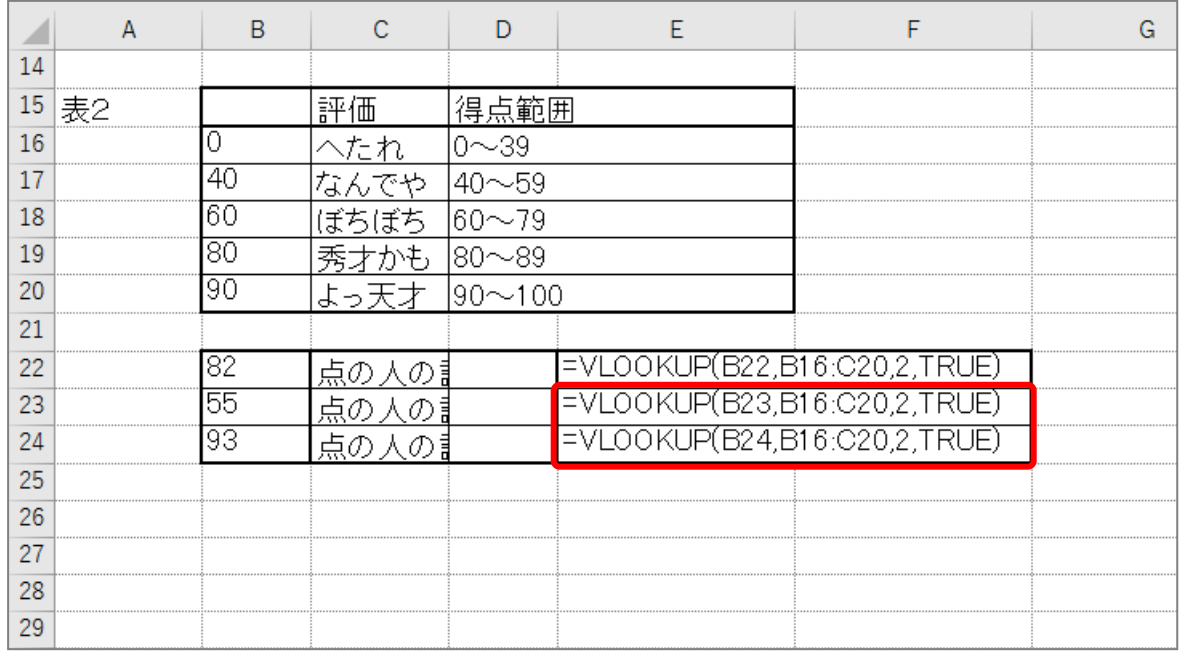

■ ファイルを保存せずに閉じましょう。

# STEP 5. 複数条件の判定 AND(アンド)・OR(オア)

## 1. 表を用意しましょう

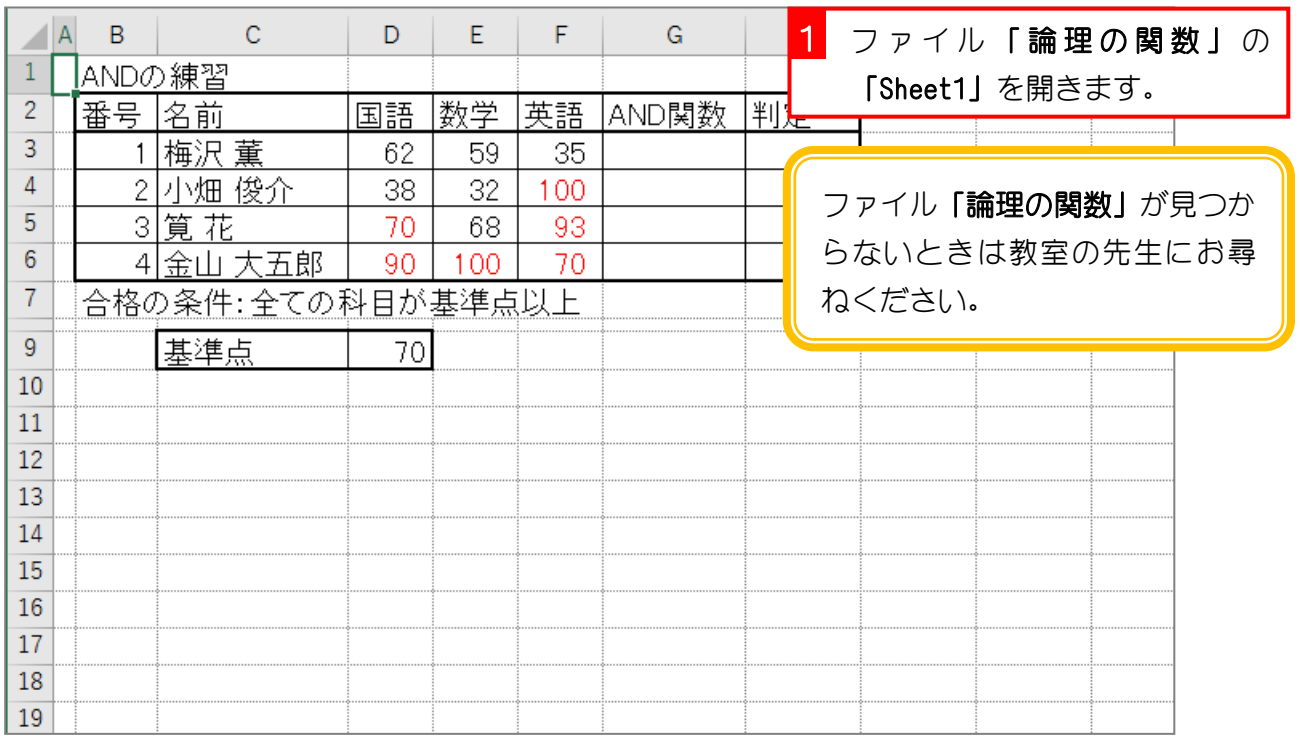

# 2. セル「G3」に、AND 関数を使い全ての科目が基準点以上 の場合に「TRUE」を表示しましょう

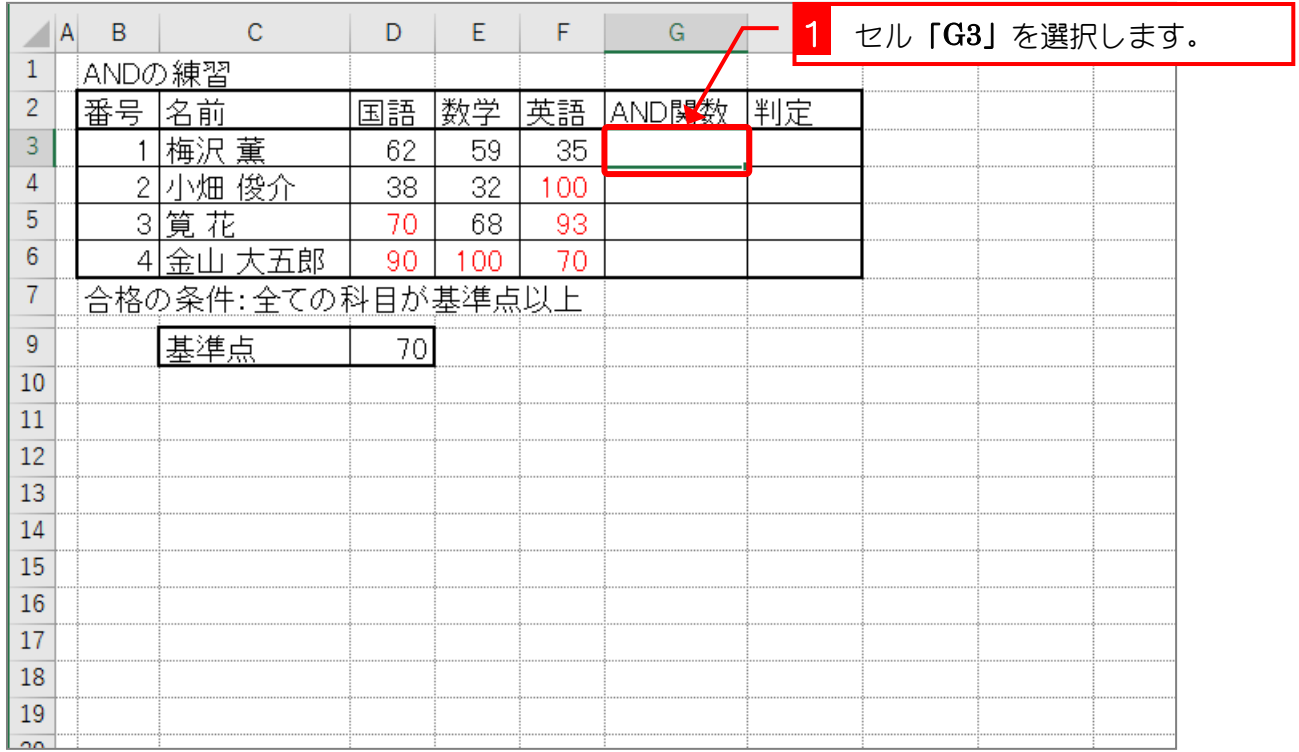